# dOOwifi La domotique simplifiée

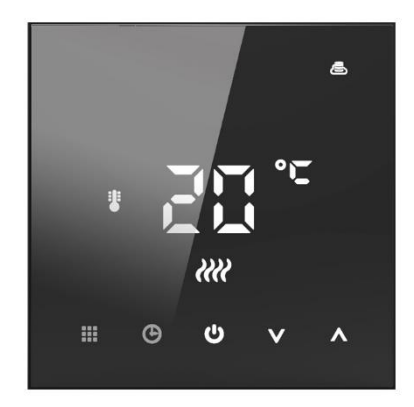

 THERMOSTAT WIFI  **DWF-0736(B/N)-LD**

**Avec sortie Contact Sec**

Version 3.1 - 2022

#### **PRINCIPE DE FONCTIONNEMENT D'UN MODULE WIFI**

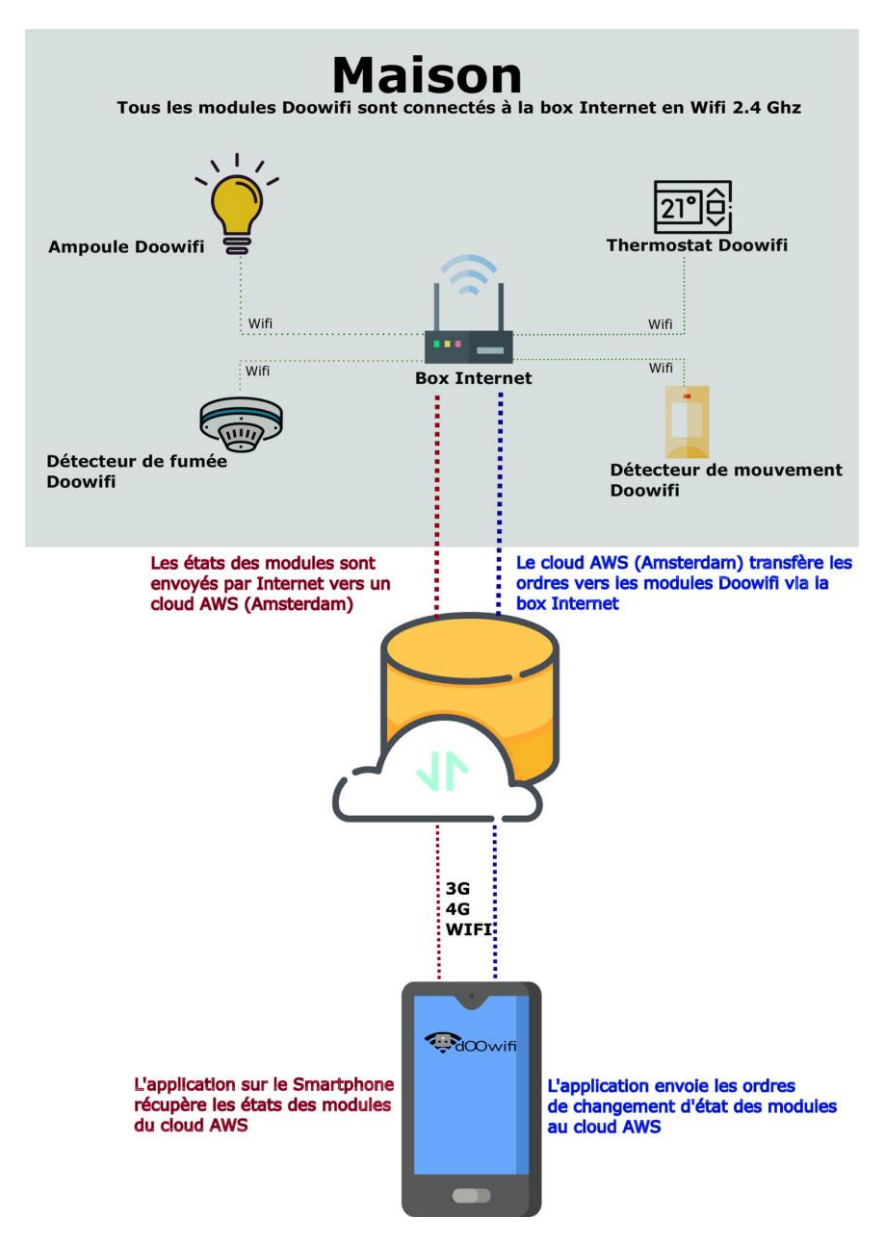

#### **ÉTAPE 1 : INSTALLER LE THERMOSTAT**

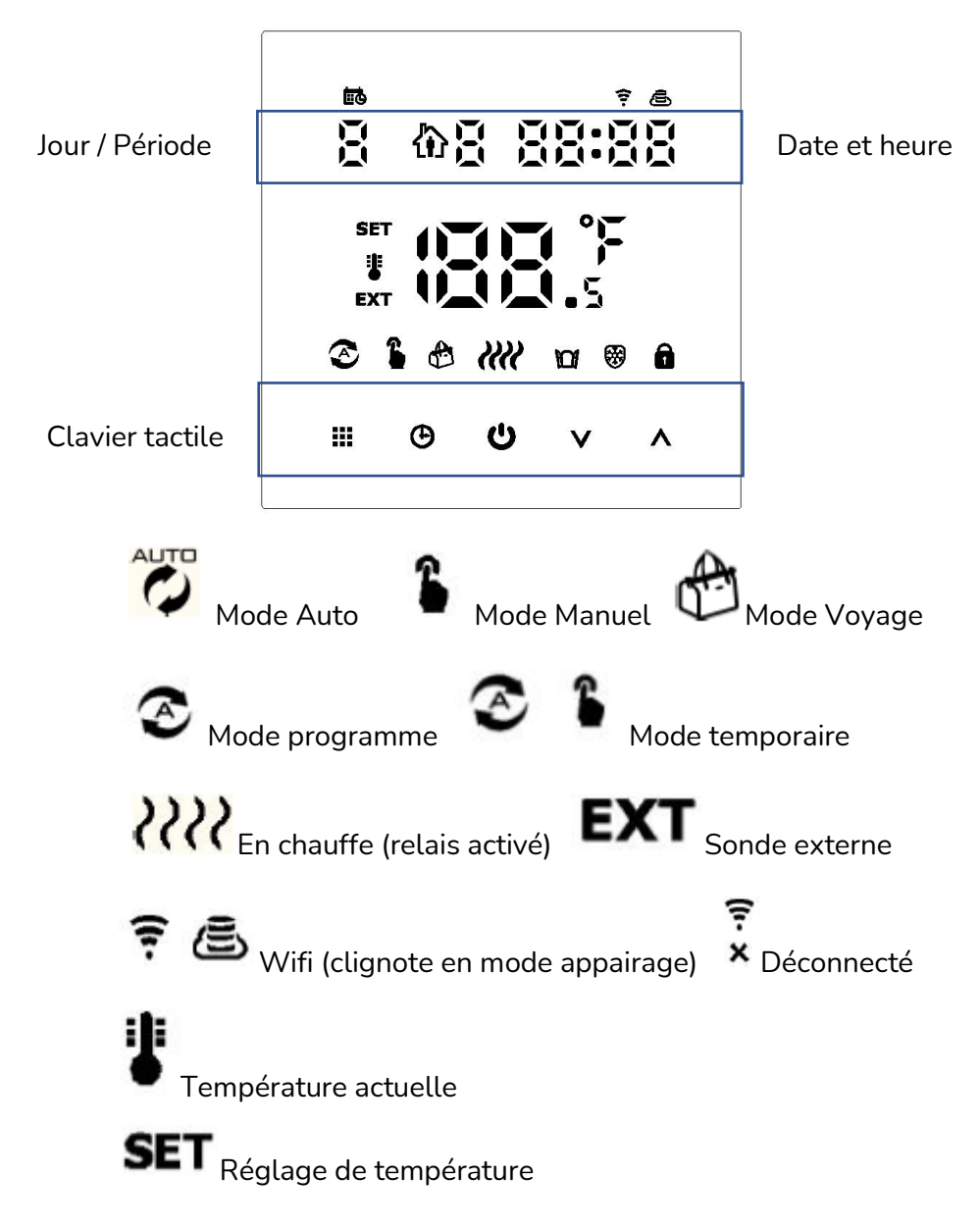

#### **Clavier tactile :**

**U** On/Off et sortir du mode veille

## 罬

Appuyez pour changer le mode de fonctionnement (Manuel, Auto, Voyage).

Thermostat ON : Appuyez 3 secondes pour entrer en mode de programmation (déconseillé).

Thermostat OFF : Appuyez 3 secondes pour entrer en mode programmation avancée (déconseillé).

Nous déconseillons la programmation par le clavier car la programmation par l'application Smart Life est plus convivial et précis.

Appuyez 1 fois pour régler la date et l'heure. Si vous connectez avec Smart Life, l'heure est mise à jour automatiquement.

### $\mathbf v$

Appuyez pendant 4 secondes pour verrouiller/déverrouiller le clavier tactile.

#### **Message d'erreur :**

Si E1 ou E2 est affiché sur l'écran, vérifiez si vous avez bien choisi la sonde à utiliser et la sonde externe est bien connectée.

**Quand l'écran est en veille, appuyez sur n'importe quelle touche de l'écran tactile pour afficher le clavier.**

**Coupez le disjoncteur électrique général avant l'installation**

**Déclipsez la face avant du support mural**

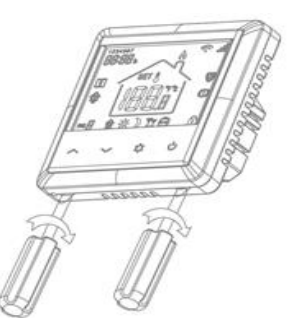

#### **Raccorder les fils selon le schéma ci-dessous :**

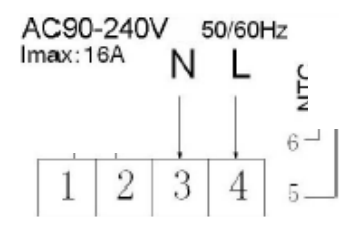

5 et 6 : **Contact sec.**

3 et 4 : Alimentation en AC 230V à 240V (L=Phase, N=Neutre) **Câbler entre 3 et 2** : Sortie 230V quand température consigne > température mesurée.

**Câbler entre 3 et 1 :** Sortie 230V quand température consigne < température mesurée.

**Remettez le disjoncteur électrique général après le câblage et fixation du thermostat au mur.**

#### **ÉTAPE 2 : DISSOCIER LES FRÉQUENCES WIFI DE LA BOX INTERNET**

**Les modules Wifi utilisent le réseau 2,4 Ghz** pour obtenir une longue portée entre le module et la box Internet.

Pendant l'installation du module, votre téléphone doit être connecté en WIFI à votre box Internet sur la fréquence de 2,4 GHz.

La plupart des box Internet émettent le Wifi avec une fréquence mixte de 2,4 Ghz et 5,8 Ghz. Vous devez dissocier ces 2 fréquences, désactiver la fréquence 5Ghz (Freebox) ou donnez un nom SSID différent au réseau 2,4 Ghz (Sfr). L'opération est très facile, suivez la procédure indiquée par votre fournisseur. Cliquez sur le nom de votre box Internet afin d'avoir un guide de paramétrage sur l'internet.

[Livebox 3](https://assistance.orange.fr/livebox-modem/toutes-les-livebox-et-modems/installer-et-utiliser/piloter-et-parametrer-votre-materiel/le-parametrage-avance-reseau-nat-pat-ip/creer-un-reseau-local-a-votre-domicile/livebox-play-configurer-deux-reseaux-wifi-distincts_71941-72798) [Livebox 4](https://assistance.orange.fr/livebox-modem/toutes-les-livebox-et-modems/installer-et-utiliser/piloter-et-parametrer-votre-materiel/le-parametrage-du-wifi/livebox-4-configurer-deux-reseaux-wifi-separement_188772-720614) [Freebox](https://www.youtube.com/watch?v=6OQgNGhqrP4&feature=emb_title) [Bbox](https://forum.bouyguestelecom.fr/questions/2419671-separer-wifi-2-4-5-ghz-reseau-wifi-2-4) [Sfr](https://assistance.sfr.fr/internet-tel-fixe/wifi-debit/changer-canal-wifi-utiliser-box-thd-sfr.html)

Vous pouvez aussi appeler le service technique de votre fournisseur d'internet pour avoir de l'assistance.

**Passez à l'étape suivante uniquement si vous avez réussi à dissocier les 2 fréquences Wifi et que votre téléphone soit connecté en Wifi 2,4 Ghz**.

**ASTUCE :** Si vous changez la box Internet, configurez le Wifi 2,4 Ghz de la nouvelle box avec le même nom (SSID) et le même mot de passe que l'ancienne box, les modules Doowifi se reconnecteront automatiquement à la nouvelle box.

### **ÉTAPE 3 : TÉLÉCHARGER L'APPLICATION**

Si vous utilisez déjà une application Smart Life, Tuya Smart, Konyks, Nedis ou une application compatible avec la technologie Tuya, passez à l'étape 3.

Sinon, téléchargez l'application Smart Life sur App store ou sur Play Store.

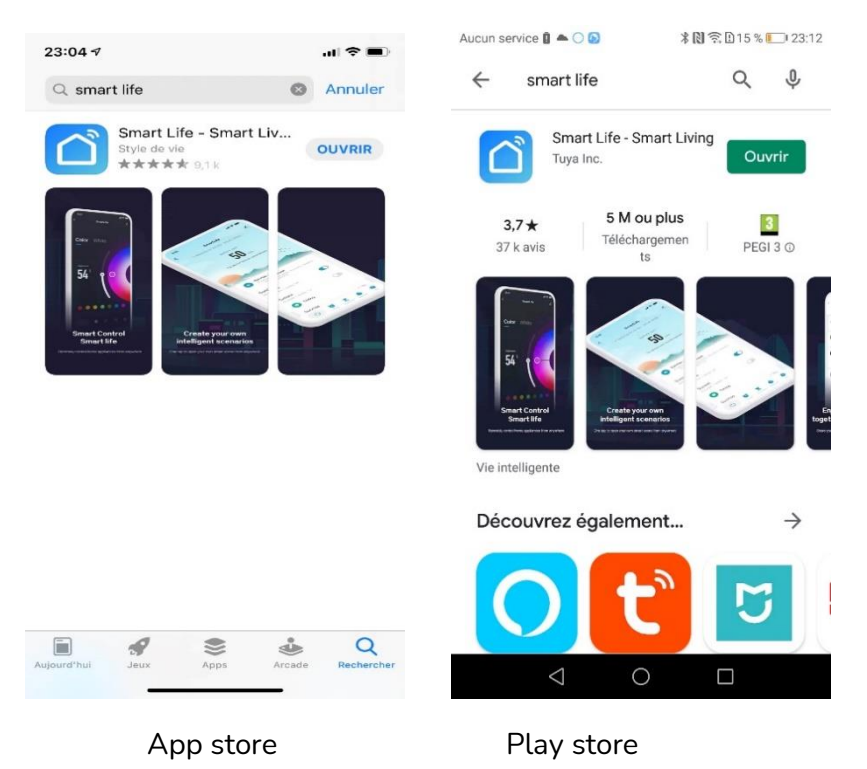

Après l'installation, Cliquez sur Enregistrer pour créer votre compte.

#### **ÉTAPE 5 : METTRE LE THERMOSTAT EN MODE D'APPAIRAGE**

Si l'écran est en veille, appuyez sur le bouton **On/Off 2 fois** pour avoir l'affichage de la température et l'heure sur l'écran.

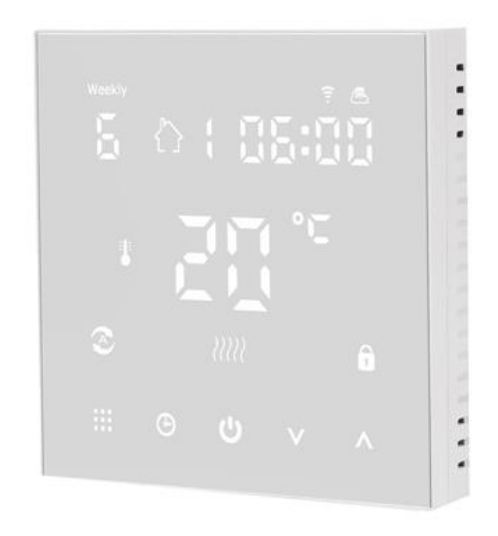

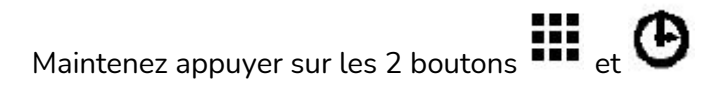

jusqu'au clignotement de l'icône Wifi en haut à droite

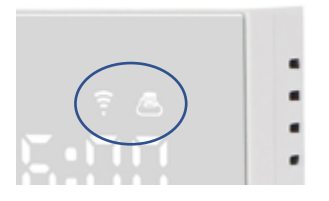

#### **ÉTAPE 5 : APPAIRAGE AVEC L'APPLICATION**

Lancer l'application Smart Life ou votre application habituelle

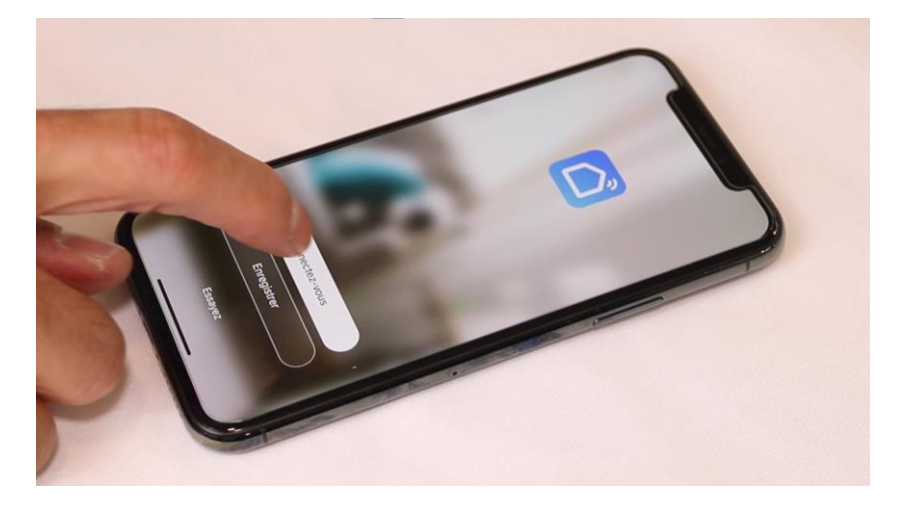

Identifiez-vous avec votre adresse email et le mot de passe que vous avez créé puis cliquez sur Se Connecter

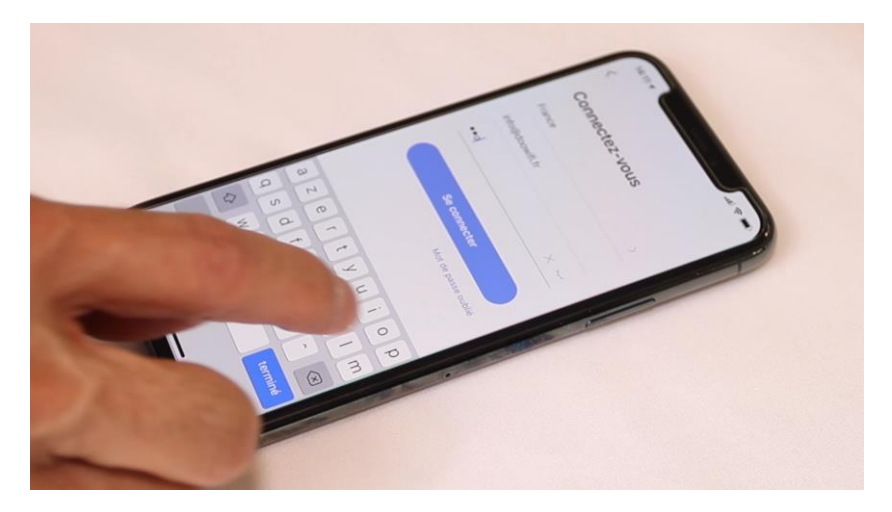

#### Cliquez sur Ajouter

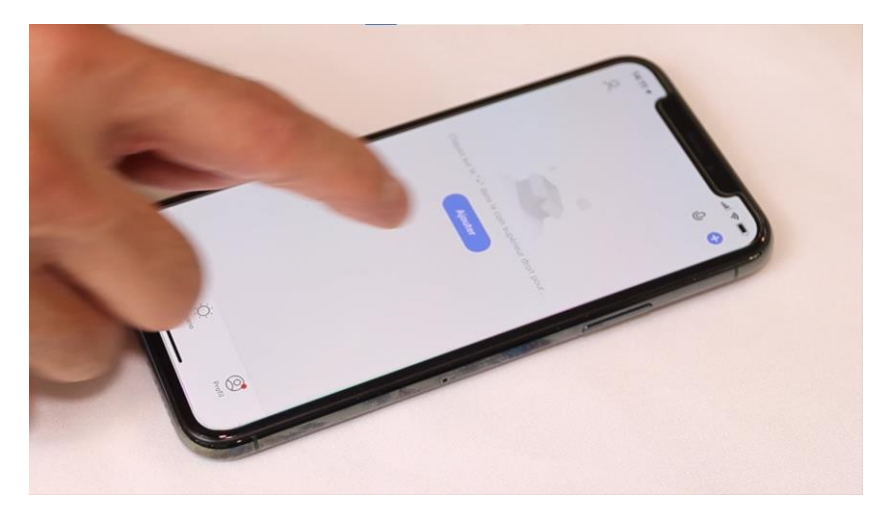

Cliquez sur l'icône **Thermostat** dans l'onglet **Petits appareils** du menu à gauche

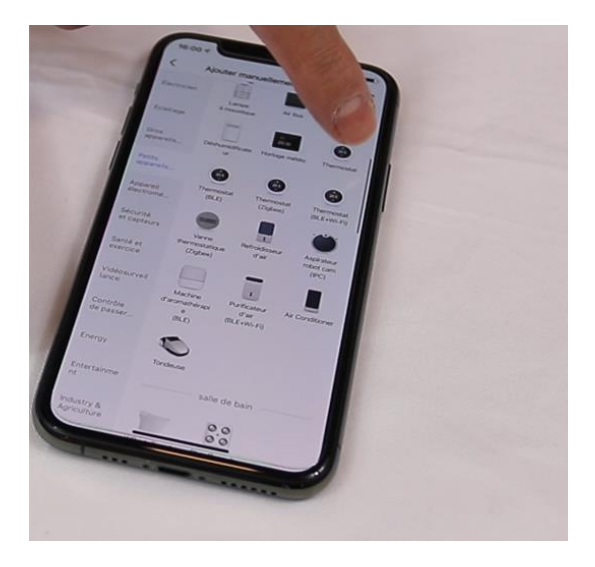

Votre téléphone est déjà connecté en Wifi 2.4 Ghz (Etape 1). Tapez le mot de passe de votre réseau Wifi puis cliquez sur Suivant

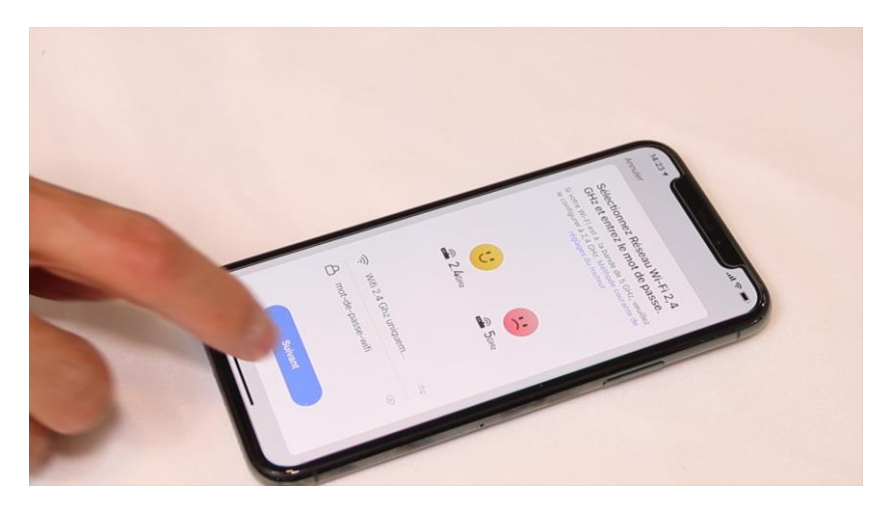

Cliquez sur **Voyant de confirmation** puis **Suivant**

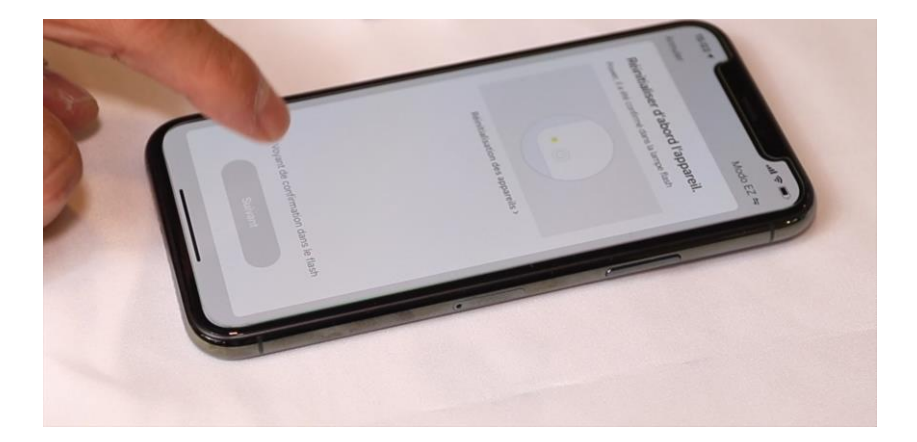

L'application connecte le thermostat au réseau wifi. Cette opération peut durer entre 20 secondes et 2 minutes.

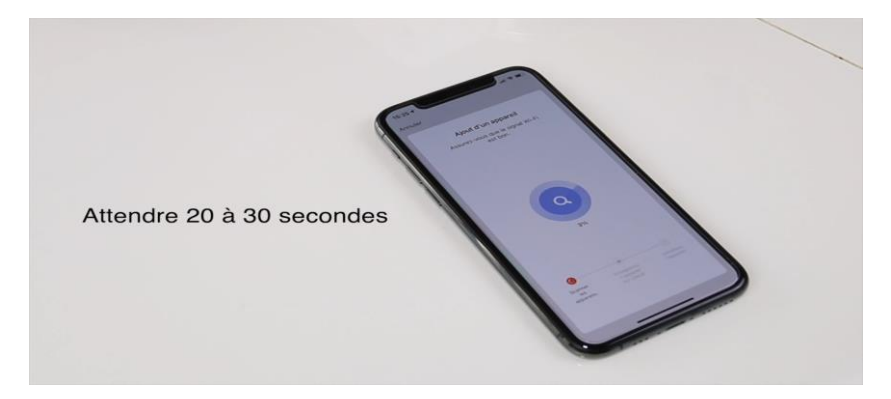

A la fin de la procédure, l'écran va afficher « Ajouter avec succès »

#### **FÉLICITATION !**

Votre thermostat est appairée avec l'application et le réseau. Vous pouvez programmer les plages horaires, température souhaitée directement sur l'application.

#### **Comment modifier l'intensité de l'affichage**

A la livraison, l'affichage est réglé sur 2 (le plus lumineux). Pour diminuer l'intensité, suivez les étapes suivantes :

#### **Le Thermostat est en position OFF.**

Appuyez sur l'icône **ill** pendant 5 secondes jusqu'à ce que vous voyiez A1 affiché. Appuyez plusieurs fois sur

Pour aller jusqu'à A5. Appuyez sur la flèche vers le haut ou vers le bas pour modifier l'intensité, de 0 à 2. Le thermostat va quitter le menu automatiquement au bout de 10 secondes. Votre réglage est mémorisé.

Note :

Date d'achat :

# dOOwifi La domotique simplifiée

**08 957 959 00** (40 centimes / minute)

**Info@doowifi.fr**

**DOOWIFI.FR** 46, AVENUE DE SEGUR - 75015 PARIS